Руководство пользователя «Uzedu.uz»

# «Uzedu.uz» Руководство пользователя

# 1. Начало работы

При входе сайта открывается главная страница. После входа на главную страницу пользователь может получить доступ ко всей интересующей его информации из разделов, имеющихся на сайте, и получить ответы на свои вопросы.

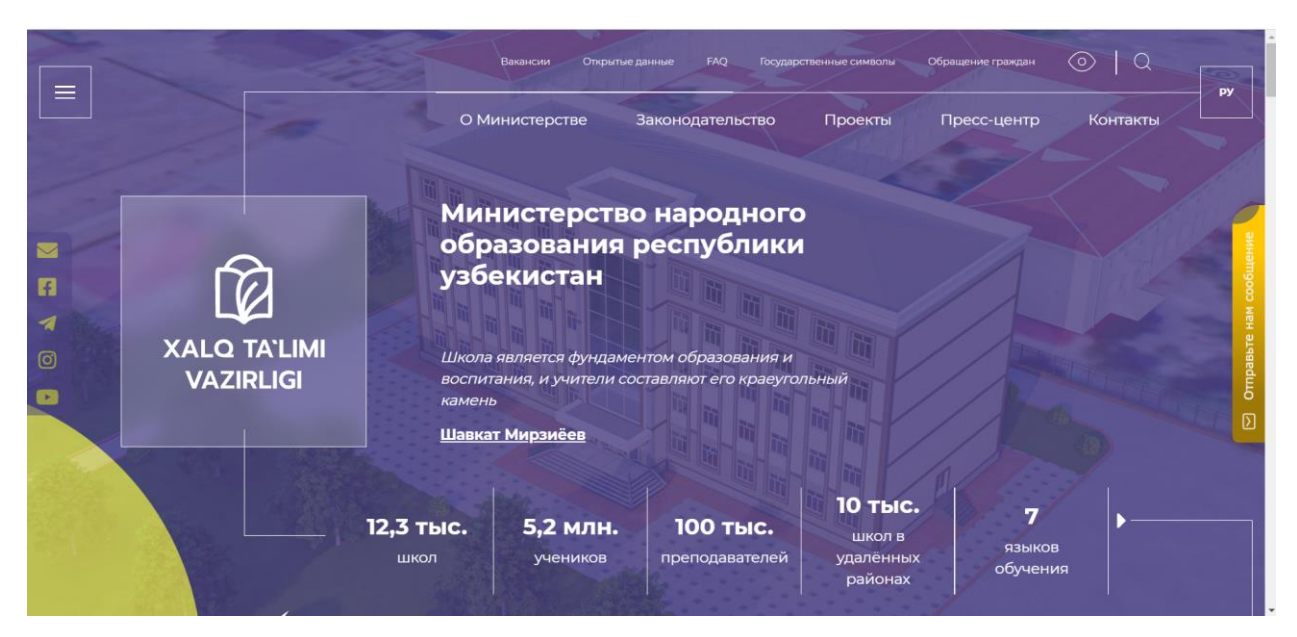

**Рисунок 1. Вид главная страница сайта.**

## Разделы в меню панели сайта

**Разделы** – расположенная в верхней части страницы панель с кнопками для переключения между разделами сайта. Пользователь может открыть раздел, щелкнув мышью по названию раздела.

Для удобства пользователя верхнее окно содержит следующие разделы для быстрого доступа:

#### *1. О Министерстве*

- *1.1.* О Министерстве
- *1.2.* Миссия, функции и стратегия
- *1.3.* Руководство
- *1.4.* Центральный аппарат министерства
- *1.5.* Территориальные управления
- *1.6.* Подведомственные организации
- *1.7.* Обращения граждан
- *1.8.* Реквизиты

## *2. Законодательство*

- *3. Проекты*
- *4. Пресс-центр*
	- *4.1.* Новости Министерства
	- *4.2.* Логотип и руководство по бренду
	- *4.3.* Галерея
	- *4.4.* Пресс-служба
- *5. Контакты*

На сайте также есть **верхняя меню**, где пользователи могут найти ответы на интересующие их вопросы и получить информацию, исходя из названия меню. Преимущество верхнего меню заключается в том, что там также можно найти информацию о вакансиях.

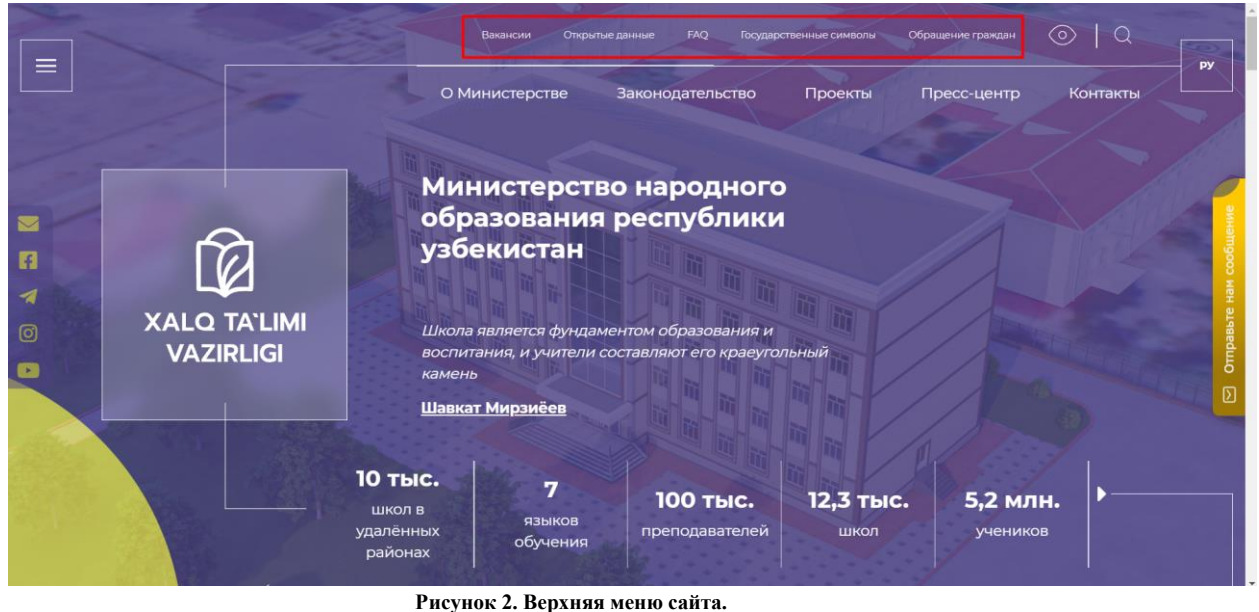

Верхняя меню состоят из:

- *1. Вакансии*
- *2. Открытые данные*
- *3. FAQ*
- *4. Государственные символы*
- *5. Обращения граждан*

Чтобы просмотреть все меню, доступные на сайте в целом, в левом верхнем углу главной страницы есть "выпадающее меню". Оттуда пользователи также могут легко получить доступ к меню на сайте

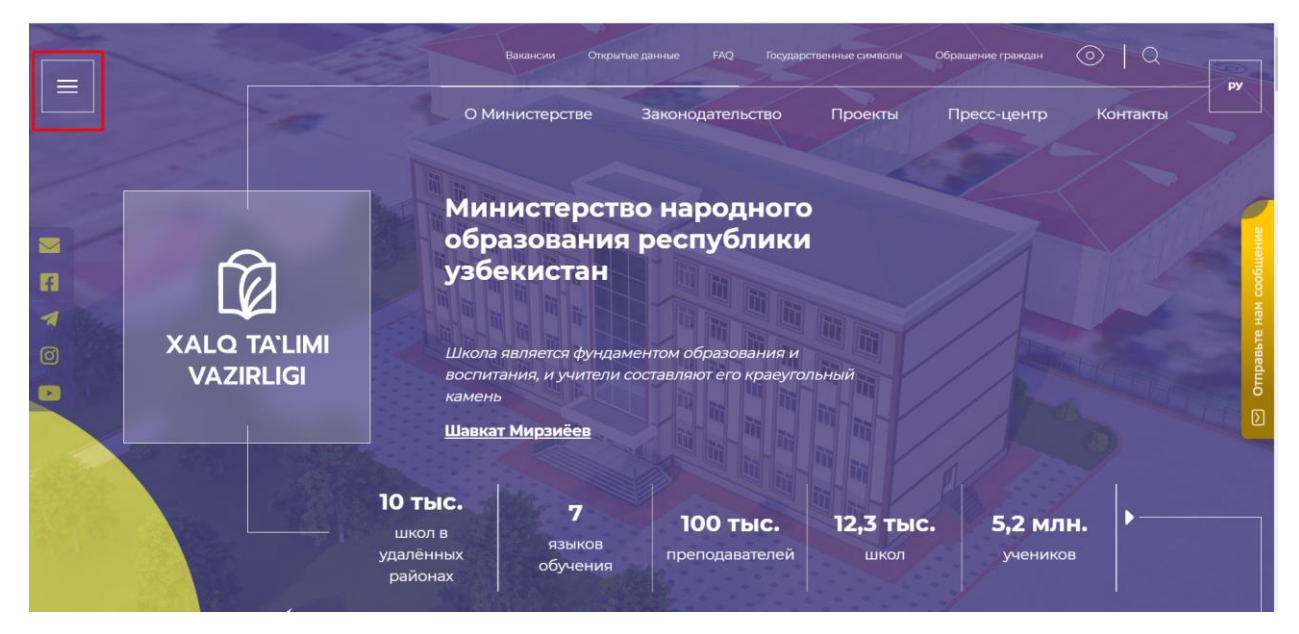

 **Рисунок 3. выпадающее меню сайта.**

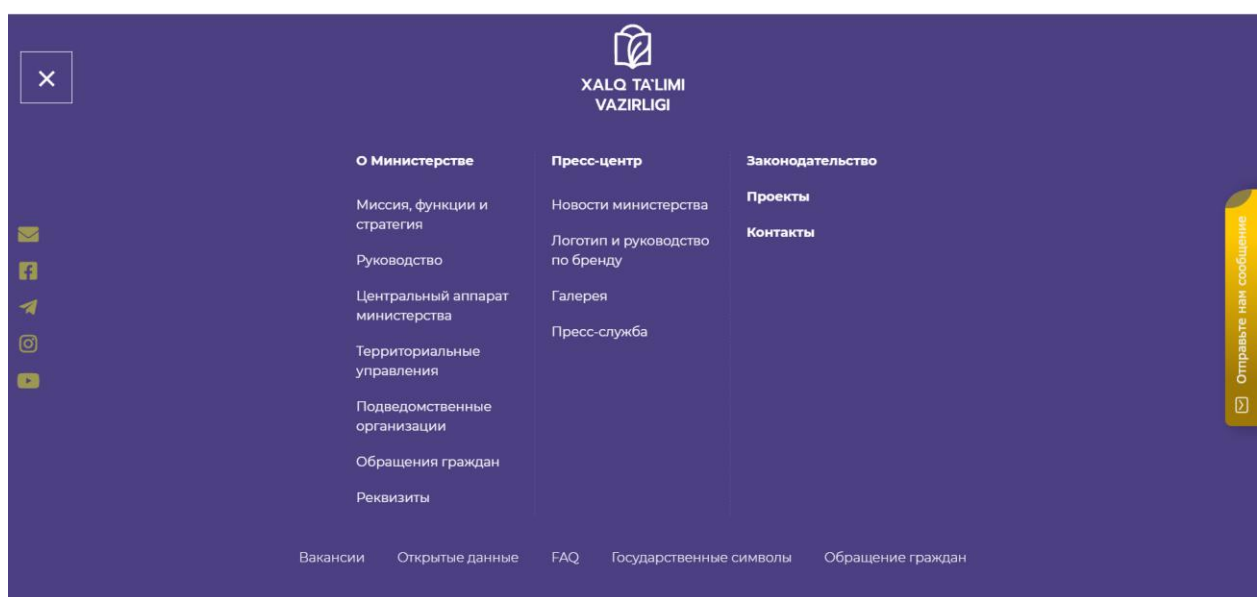

**Рисунок 4. Внутренний вид выпадающих менюсайта.**

# 2. Главная страница

## Внешний вид главной странице

Для того чтобы перейти к главному страницу сайта «Uzedu», щелкните мышью по логотипа и названия Министерство, которая расположена на верхней части окна. Также главная страница автоматически открывается при входе сайта. Вид главной странице показан на рисунке.

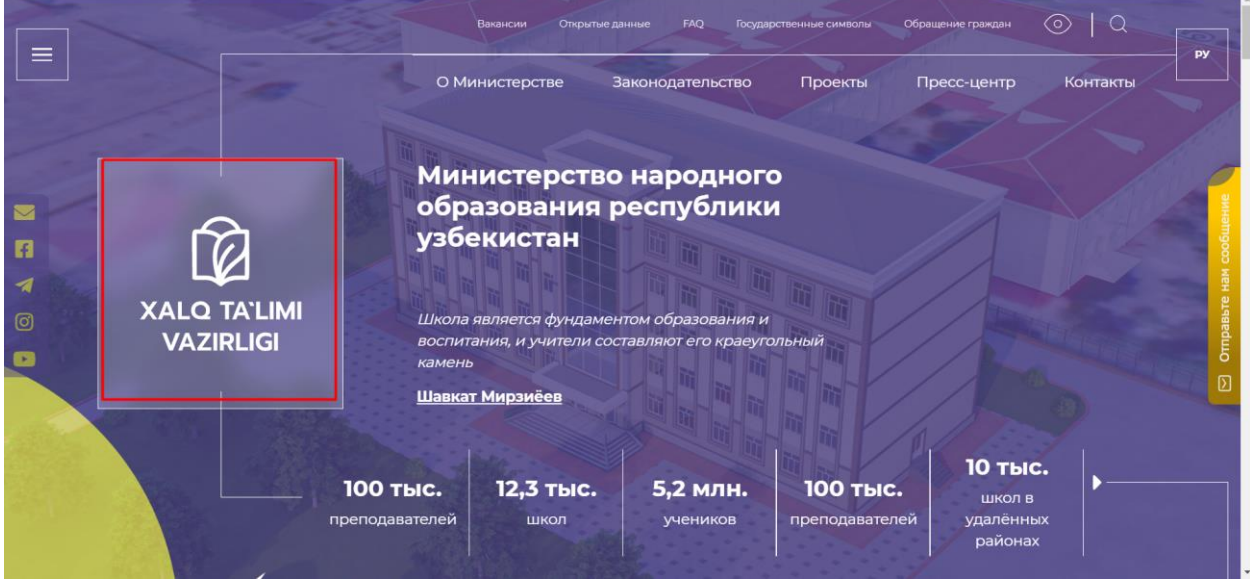

**Рисунок 5. Вид главная страница сайта.**

В правом верхнем углу главной страницы, для удобства "людей с нарушениями зрения", есть возможность корректировать цвет и шрифт сайта. Для этого достаточно, чтобы пользователь щелкнул там значок "глаз".

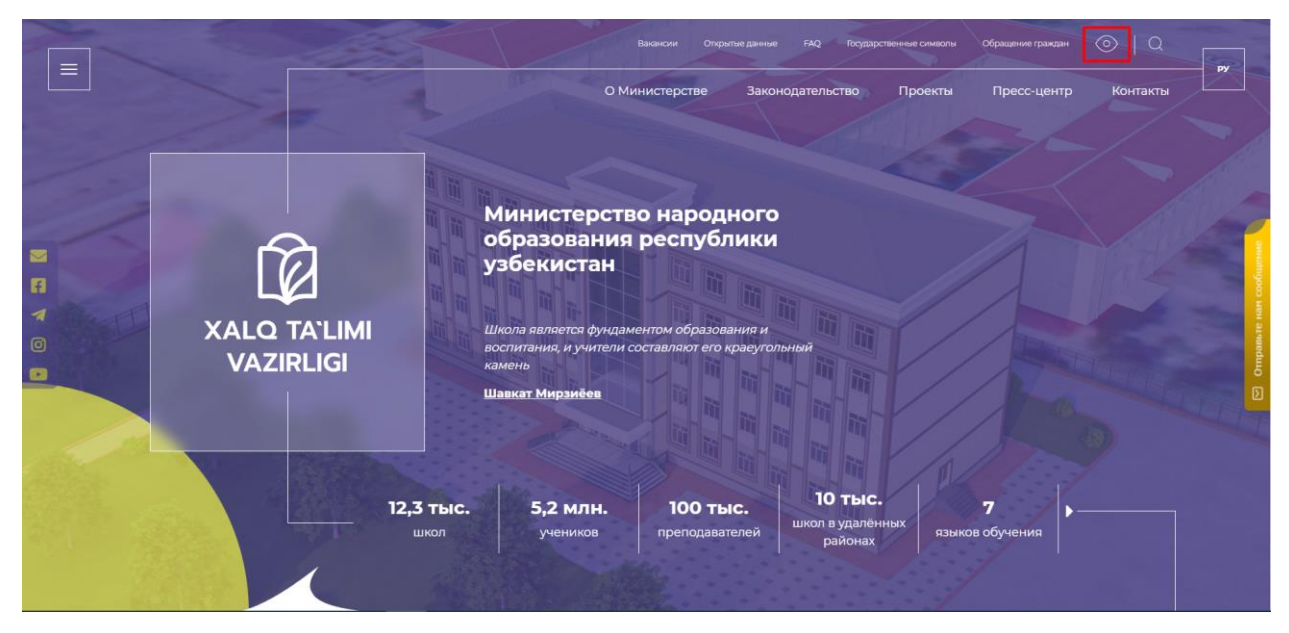

**Рисунок 6. Иконка глаз.**

Также перед иконкой "глаз" есть функция "поиск", благодаря которой пользователь имеет возможность быстро найти нужную ему информацию. Для этого ему достаточно нажать на этот значок "поиск" и набрать нужное слово

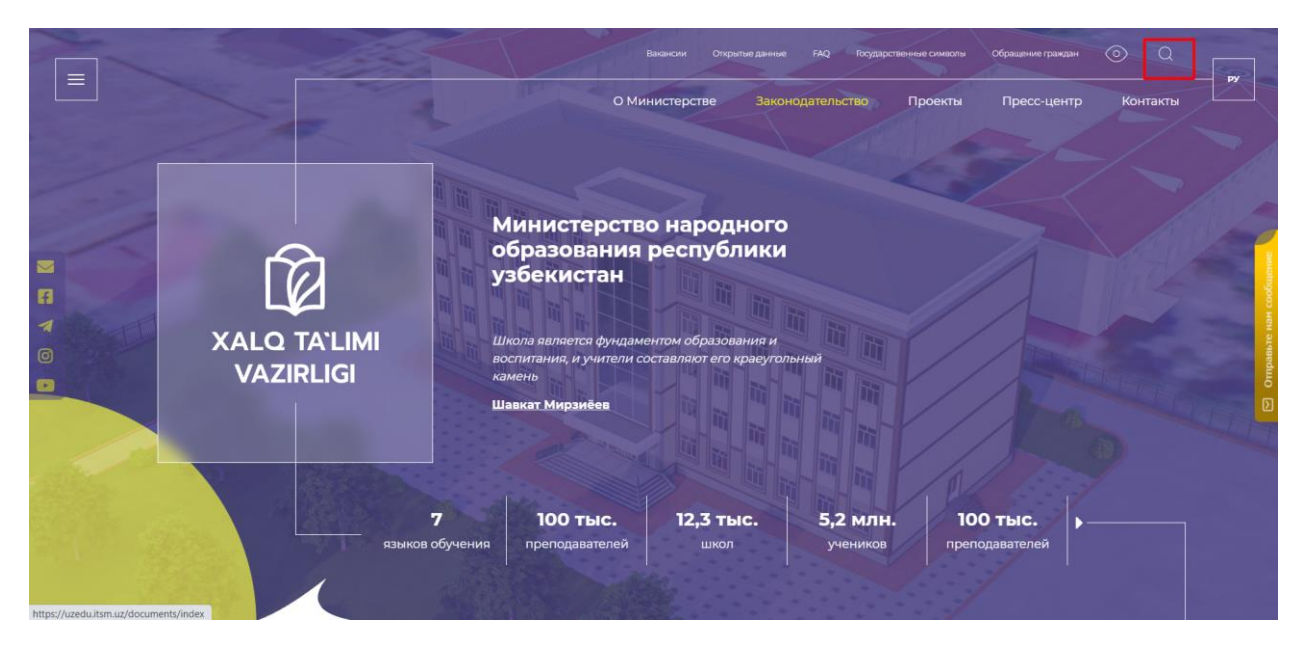

**Рисунок 7. Фильтр поиска.**

Чтобы у пользователей не возникало трудностей с пониманием сайта, на сайте есть функция "сменить язык". Благодаря этой функции пользователи могут пользоваться сайтом на узбекском, русском, английском и каракалпакском языках

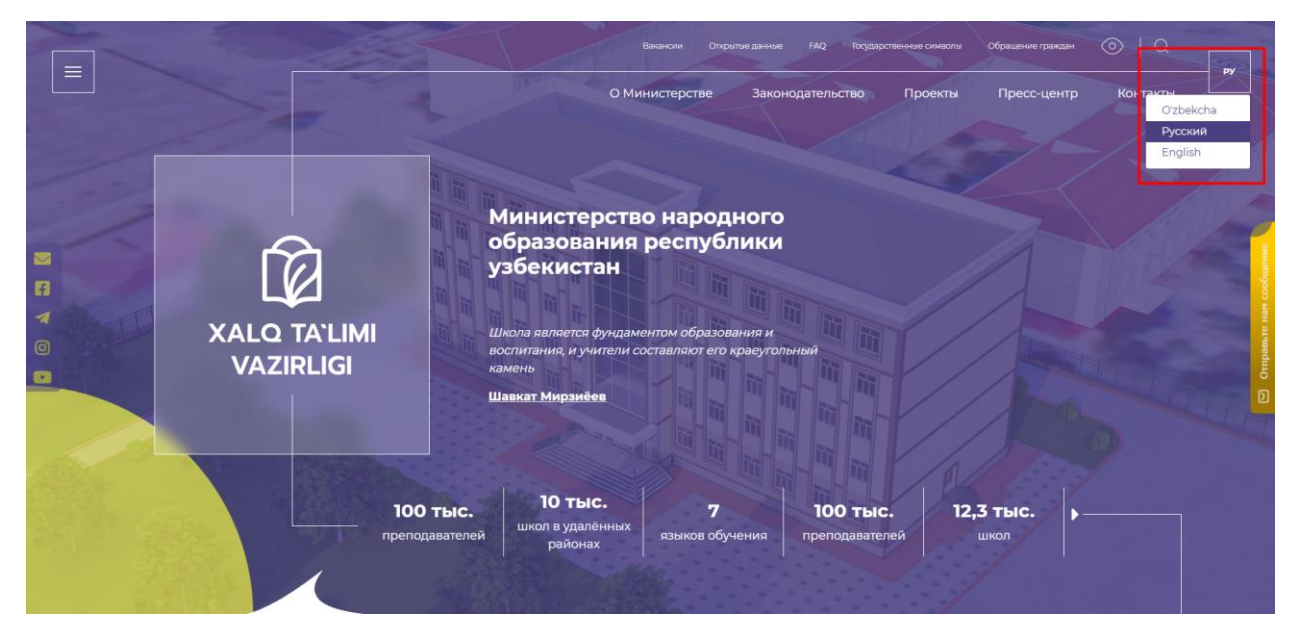

 **Рисунок 8. Выбрать языка**

## Назначение главной странице

Главная страница сайта позволяет собрать на один экран все информации и новости, которые пользователи могут получить всю интересующую их информацию. На главной странице пользователи могут увидеть всю статистику о "количестве учителей", "количестве учащихся", "количестве школ" и " количестве языков обучения. Кроме того, для удобства пользователей на нашем сайте есть возможность перейти непосредственно на страницы "Министерства" во всех социальных сетях. Эти страницы находится в: "facebook", "telegram", "instagram" и "youtube".

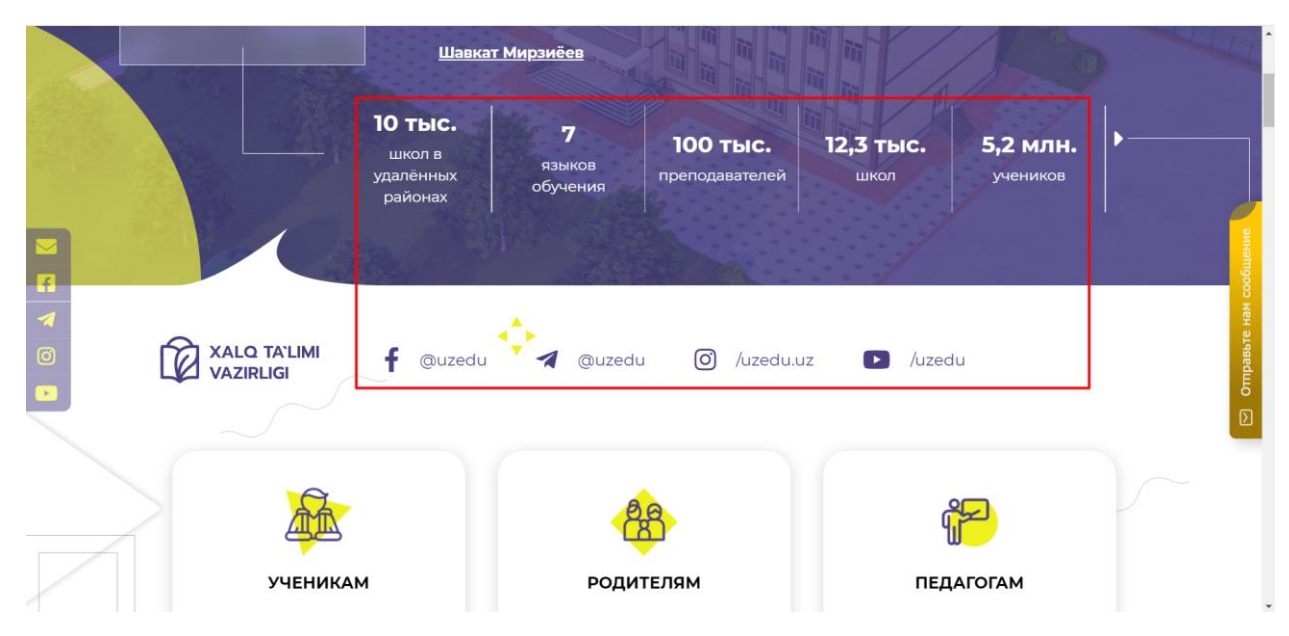

**Рисунок 9. Блок "Статистика и соц. сети".**

Также можно заходить на страницы в социальной сети через специальные "иконки", расположенные в левой части экрана.

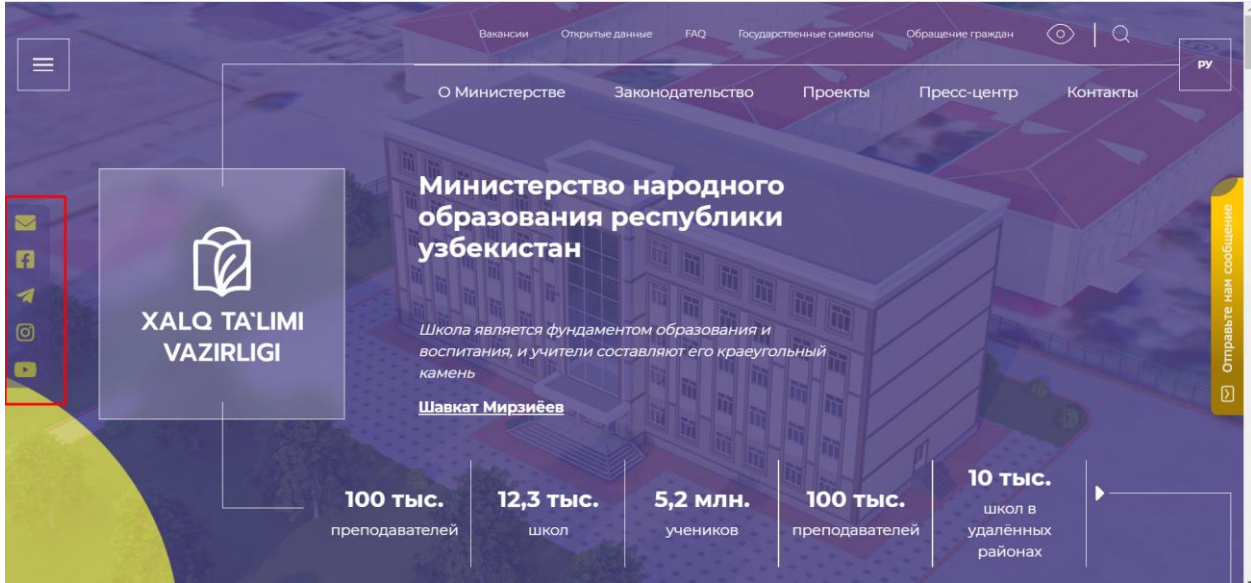

**Рисунок 10. Иконки соц. сетях.**

На главной странице также есть блок "Услуги", где есть отдельный набор данных для "учителей", "учеников", "родителей" и "школ". Пользователь может зайти в любой из этих разделов и получить несколько интересующих его конкретных сведений по этой теме

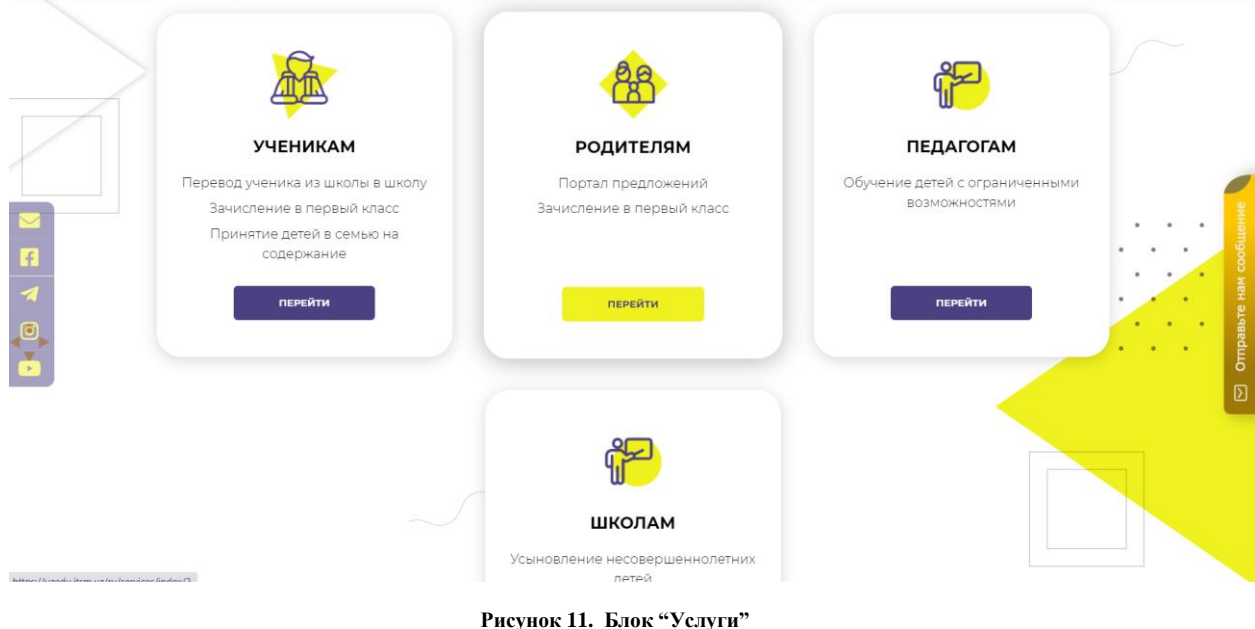

После блока "Услуги" расположен гиперссылка для перехода на сайт "Maktab.uz". При нажатии кнопку "Подробнее", вы можете перейти непосредственно на этот сайт.

Maktab.uz – это, передовая цифровая образовательная технология, отвечающая международным стандартам и обеспечивающая качественное непрерывное дистанционное обучение школьников. Платформа предоставляет как учителям, так и родителям широкие возможности для мониторинга уровня развития учащихся и ознакомления с содержанием тем.

## Если вы не можете ходить в школу, школа может прийти к вам домой

b.uz - это передовая цифровая образовательная технология я международным стандартам и обеспечивающая качественное рывное дистанционное обучение школьников. Платформа .<br>Тавляет как учителям, так и ролителям широкие возможности лля оринга уровня развития учащихся и ознакомления с содержанием тем .<br>ДРОБНЕЕ

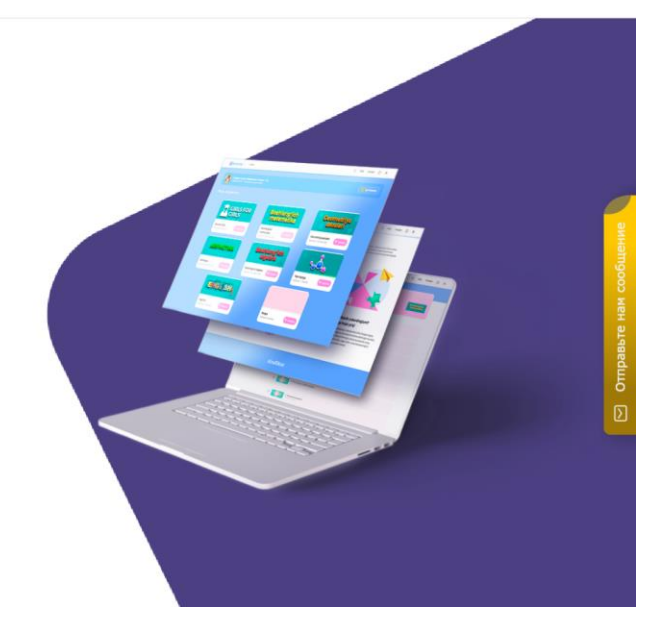

**Рисунок 12. "Maktab.uz"**

Внизу этого блока пользователь могут увидеть ко всей последней информации "O Министерстве". Эти данные отображают фотографии, чтобы пользователь мог получить полную информацию об этой новости, нажав на фотографию интересующей его новости.

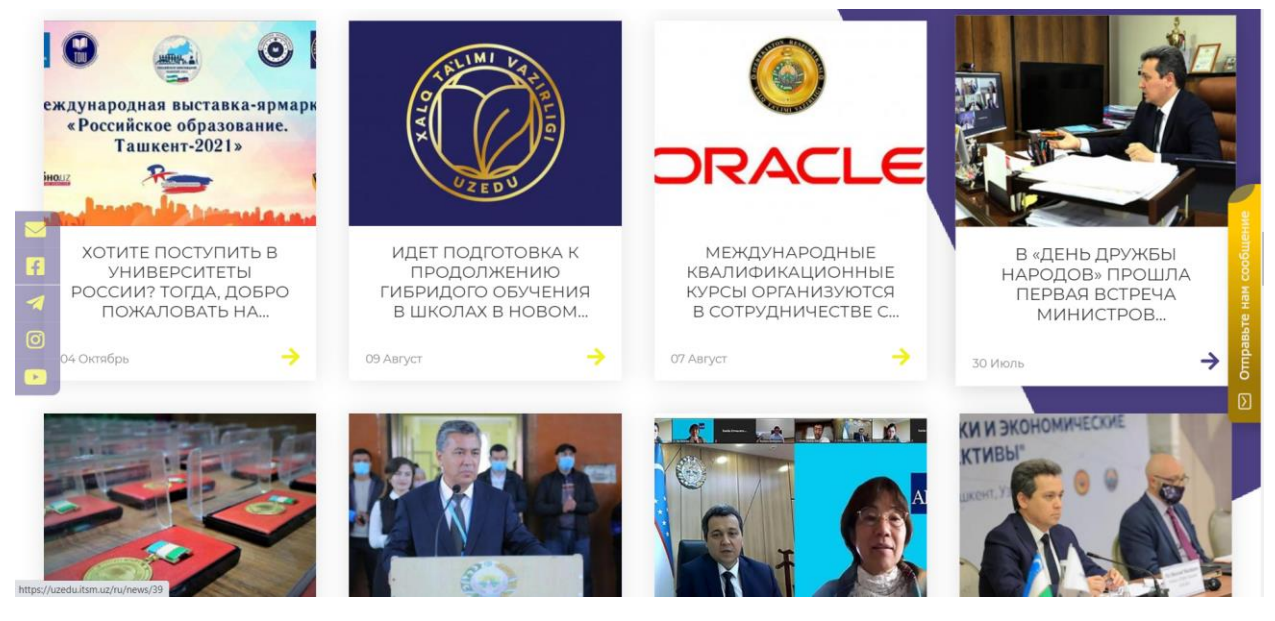

**Рисунок 13. Новости Министерства**

## Интерактивная карта

Для удобства пользователя на главном экране размещена интерактивная карта, которая позволяет всем гражданам Узбекистана видеть всю информацию об управлении народным образованием в своих регионах. После того, как пользователь выберет свой регион на карте, он может узнать имя руководителя отдела народного образования, номер телефона, номер факса, веб-сайта, электронную почту и точный адрес отдела.

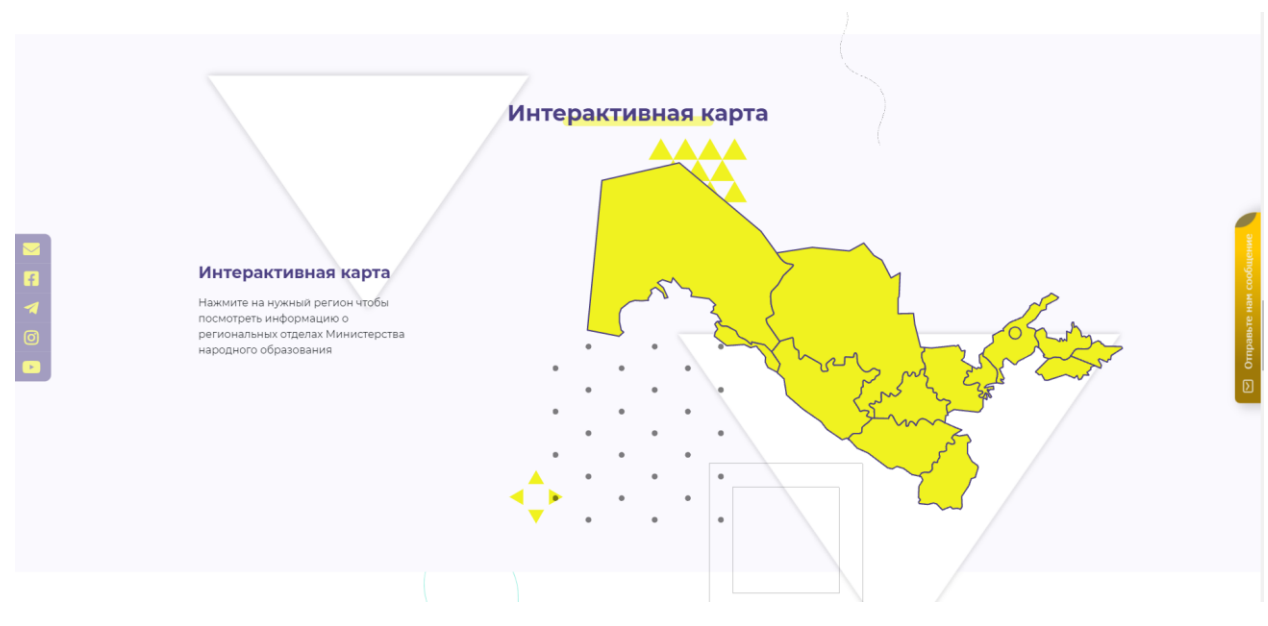

**Рисунок 14. Интерактивная карта**

В средней части главной страницы вы можете увидеть мнении "посла США в Узбекистане" Даниэля Розенблюма об образовании

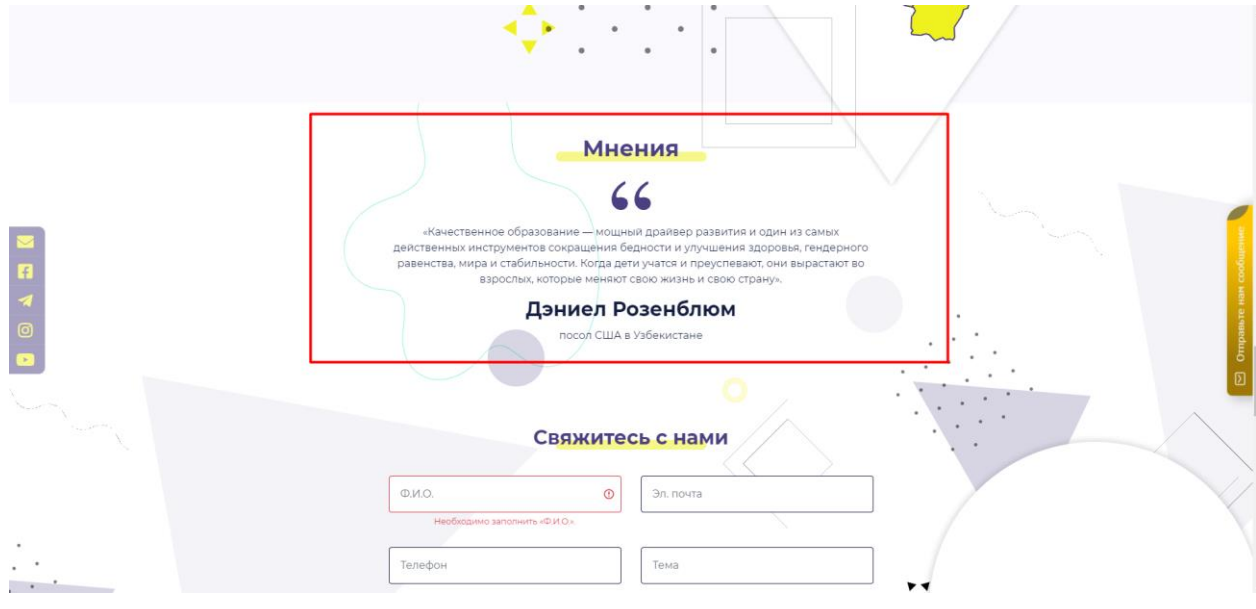

**Рисунок 15. Мнения об образовании**

На этом сайте пользователи могут свободно связаться с администратором и оставить свои комментарии или вопросы. Для этого пользователи должны ввести в специальные поля свое полное имя, адрес электронной почты, номер телефона и тему контакта. После этого они могут написать свое сообщение и отправить это сообщение администратору через кнопку "Отправить". Руководство пользователя «Uzedu.uz»

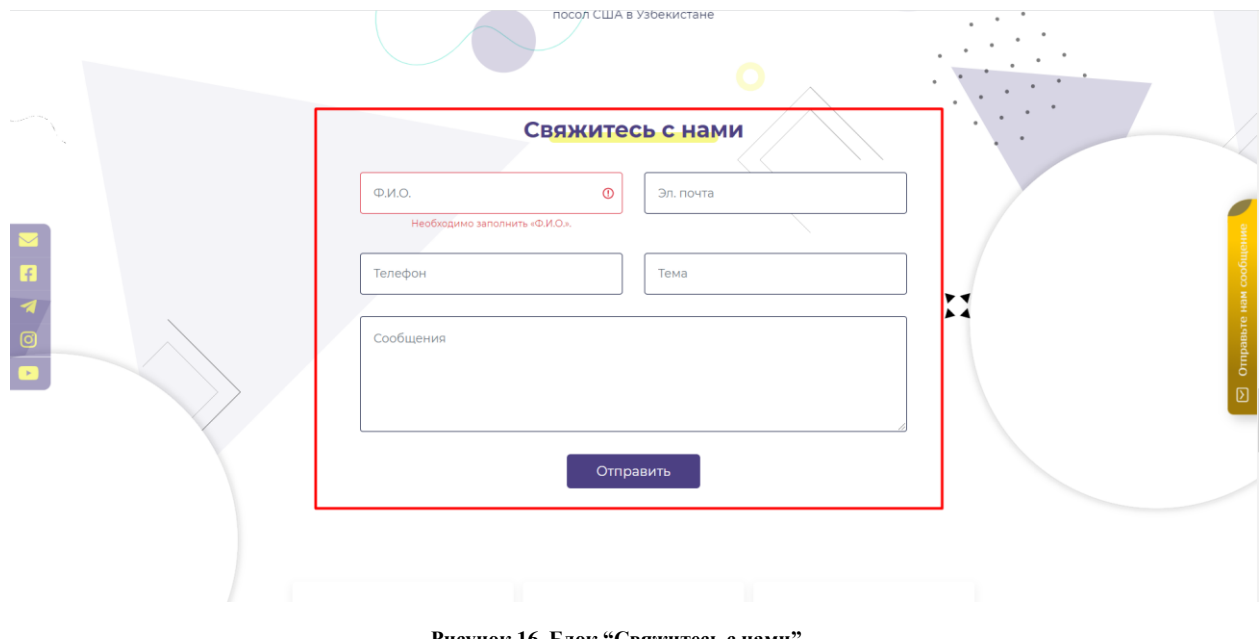

**Рисунок 16. Блок "Свяжитесь с нами"**

В следующем блоке находятся кнопки "Обращения", "Подать идею", и "Записать на приём", чтобы пользователь мог перейти на ту же страницу, нажав на одну из этих кнопок, которому ему нужно

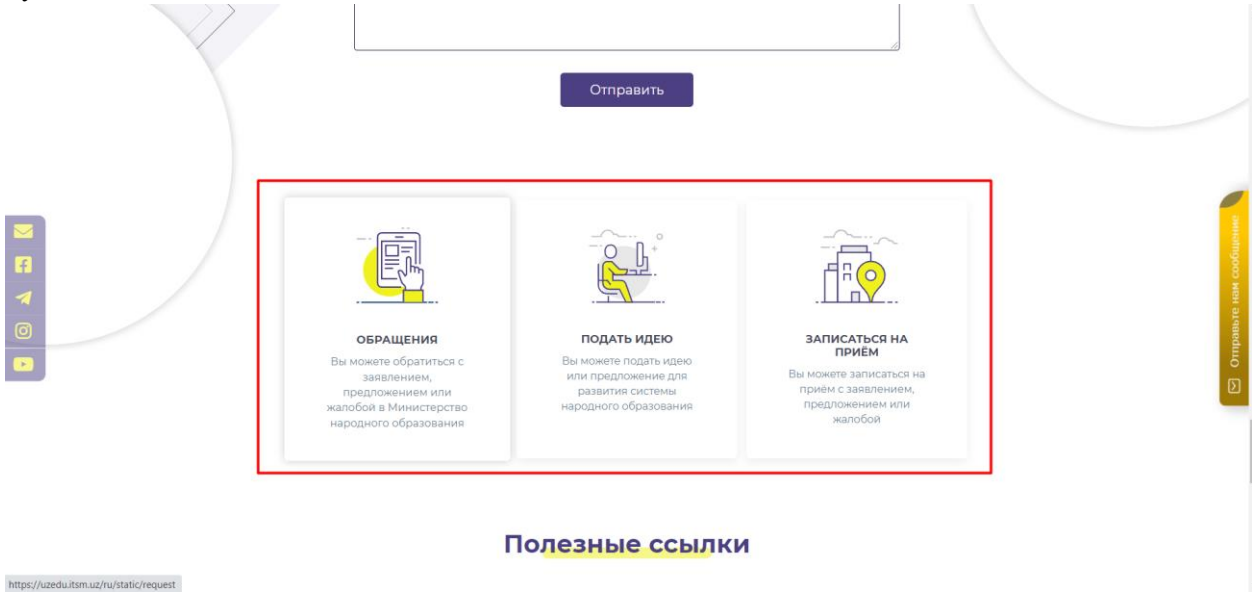

**Рисунок 17. Кнопки "Обращения", "Подать идею" и "Записать на приём"**

## Полезные ссылки

Для удобства пользователей, на нашем сайте есть блок "Полезные ссылки", где пользователи могут перейти на важные правительственные сайты, щелкнув нужную гиперссылку. Там пользователи могут перейти на эти сайты:

- 1. [Официальный веб-сайт Президента Республики Узбекистан](https://president.uz/)
- 2. [Виртуальная приемная президента Республики Узбекистан](https://pm.gov.uz/)
- 3. [Правительственный портал](https://data.gov.uz/) Республики Узбекистан
- 4. Единый портал интерактивных государственных услуг [Пресс центр президента](http://press-service.uz/)

#### Руководство пользователя «Uzedu.uz»

[республики Узбекистан](http://press-service.uz/)

- 5. Республиканская детская библиотек[а](http://my.gov.uz/)
- 6. Открытый информационный портал Республики Узбекистан
- 7. Конституция Республики Узбекистан

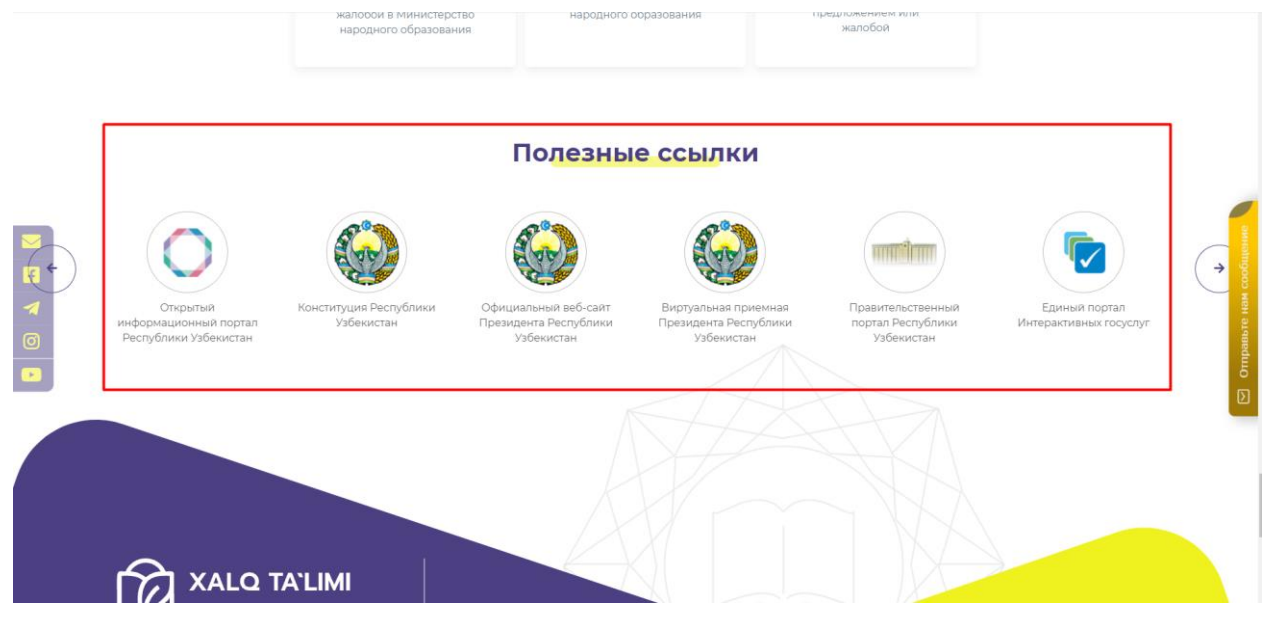

#### **Рисунок 18. Правительственные сайты**

## О [Министерстве](https://uzedu.uz/ru)

## Назначение меню «О [Министерстве](https://uzedu.uz/ru)»

Щелкнув мышью по названию раздела «О [Министерстве»](https://uzedu.uz/ru), появляются выпадающие меню которые пользователи могут узнать больше о Министерстве.

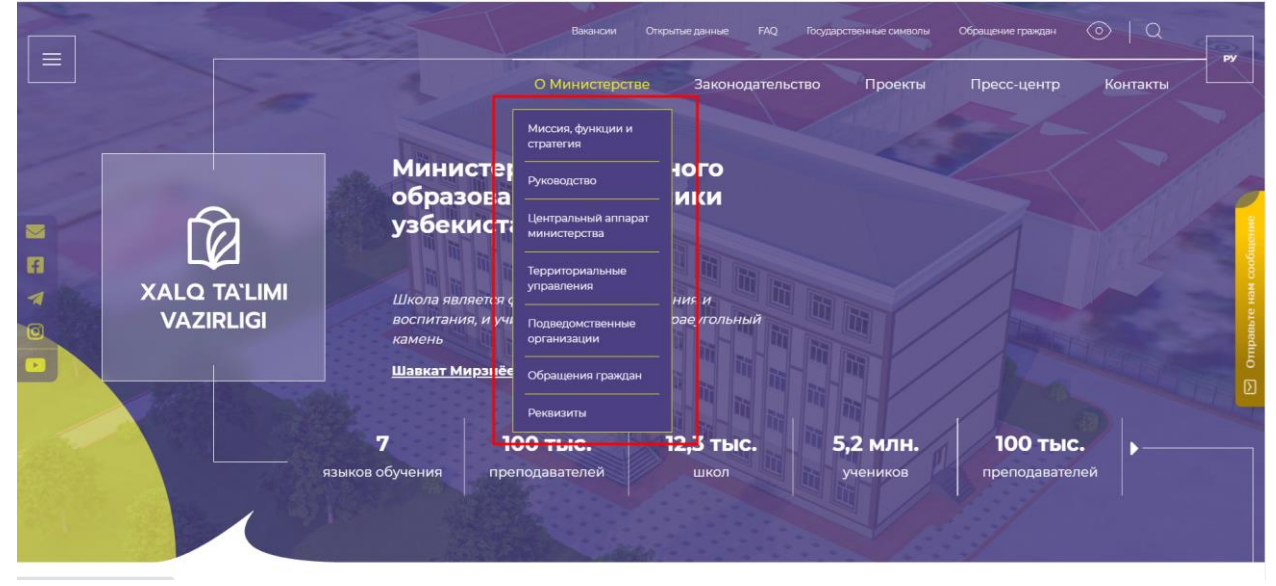

**Рисунок 19. Меню "О Министерстве"**

Как показано на рисунке, пользователь может получить полную информацию о Министерстве из списка меню. Теперь мы получаем информацию обо всех меню по одному:

1. **О Министерстве-** на этом разделе пользователи могут узнать об основные задачи и направления деятельности Министерства народного образования Республики Узбекистан.

#### Министерство народного образования Республики Узбекистан

Основными задачами и направлениями деятельности Министерства народного образования Республики Узбекистан являются(ПКМ №146):

.<br>Выработка и реализация единой государственной политики в сфере общего среднего и внешкольного образования, дальнейшее повышение уровня духовно-нравственного, интеллектуального и в союзно нравственного, интеллектуального физического развития учащихся;<br>осуществление методического руководства деятельностью общеобразовательных учреждений в соответствии с государственными образовательными стандартами общего среднего образования и государственными требованиями, предъявляемыми к внешкольному образованию š. In In In In повышение статуса и авторитета профессии учителя, обеспечение материальной и социальной поддержки персонала общеобразовательных учреждений, а также работников системы народного образования, создание достойных условий для их продуктивной работы; реализация комплексных мер, направленных на обеспечение эффективности обу ім языкам в общеобразовательных учреждениях, улучшение профессиональной ориентации и

трудового обучения учащихся;

**Рисунок 20. Раздел "О Министерстве"**

2. **Руководство-** в этом разделе пользователь может получить информацию о руководстве. Если пользователь нажмет кнопку мыши на Ф.И.О выбранного им руководителя, как показано на рисунке, он получит полную информацию о должности, трудовой деятельности и основных обязанностях этого руководителя.

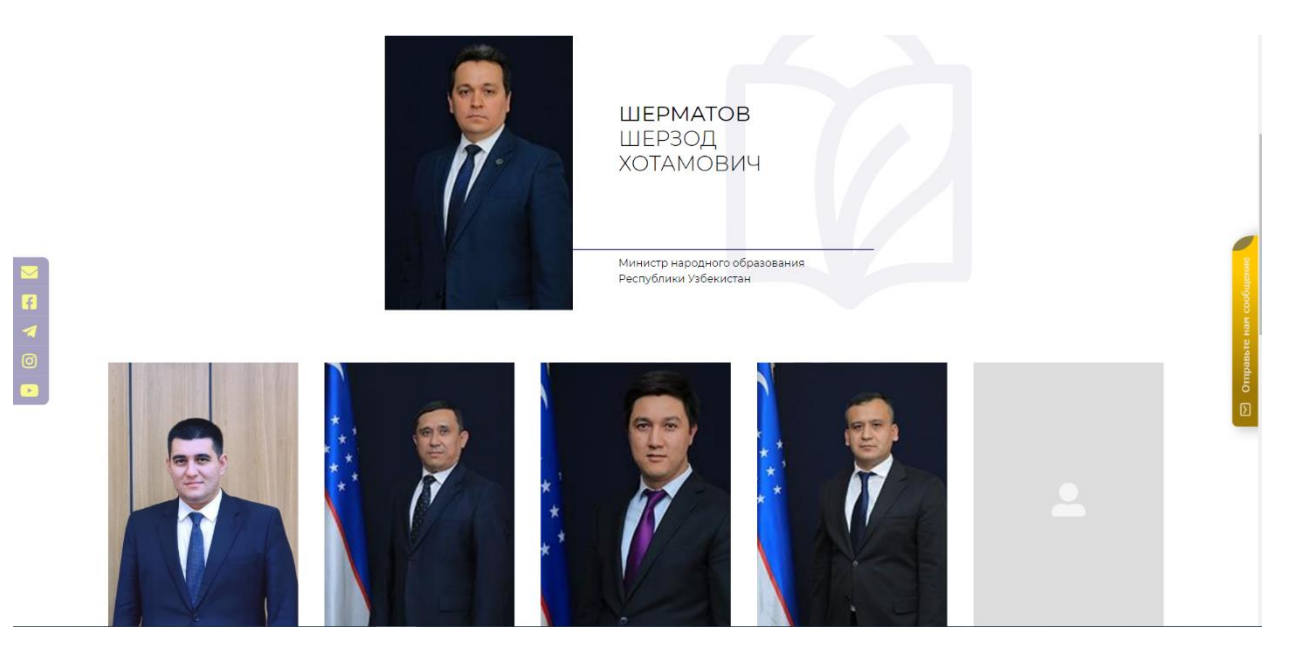

**Рисунок 21. Раздел "Руководство"**

3. **Центральный аппарат министерства-** в этом разделе пользователь может получить информацию о центральный аппарат министерства. Если пользователь нажмет кнопку мыши на Ф.И.О выбранного им члены центральный аппарат министерства , как показано на рисунке, он получит полную информацию о его/её должности, трудовой

#### деятельности и основных обязанностях.

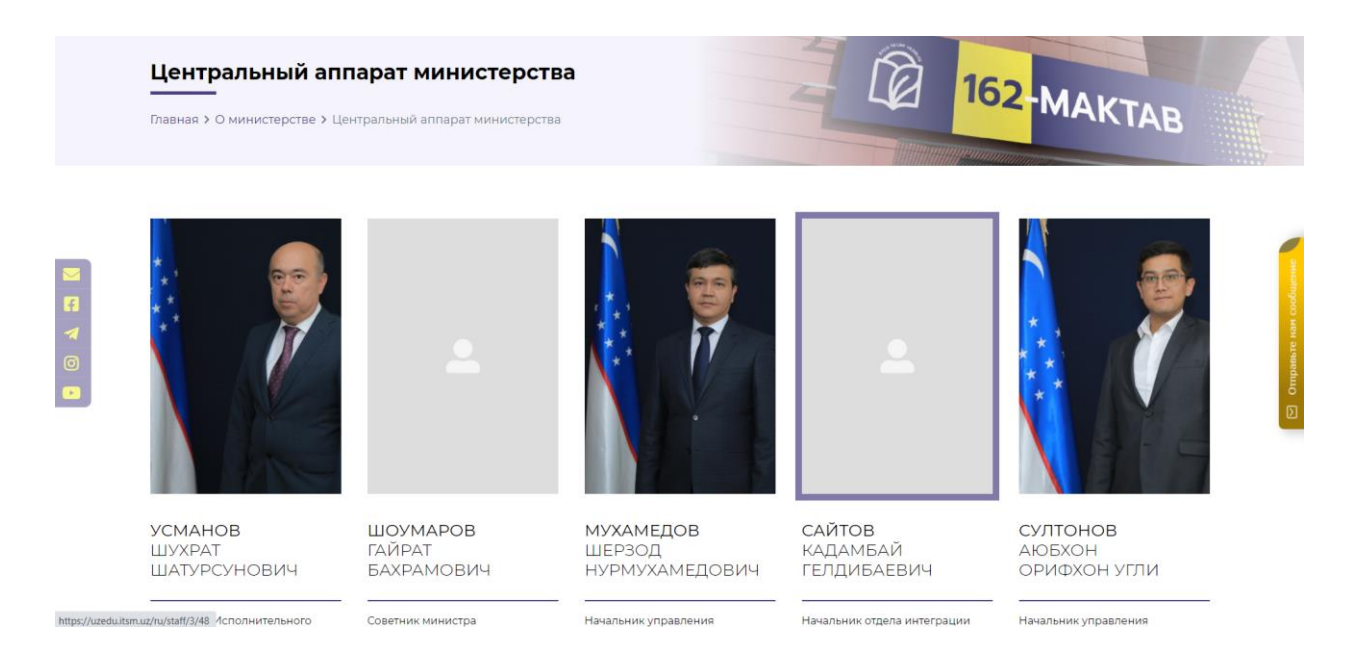

**Рисунок 22. Раздел " Центральный аппарат министерства"**

4. **Территориальные управления-** в этом разделе пользователь может получить полную информацию о руководителях областного управления народного образования. Если пользователь нажмет кнопку мыши на Ф.И.О выбранного им начальника областного управления народного образования, он получит полную информацию о его/её должности, трудовой деятельности и основных обязанностях.

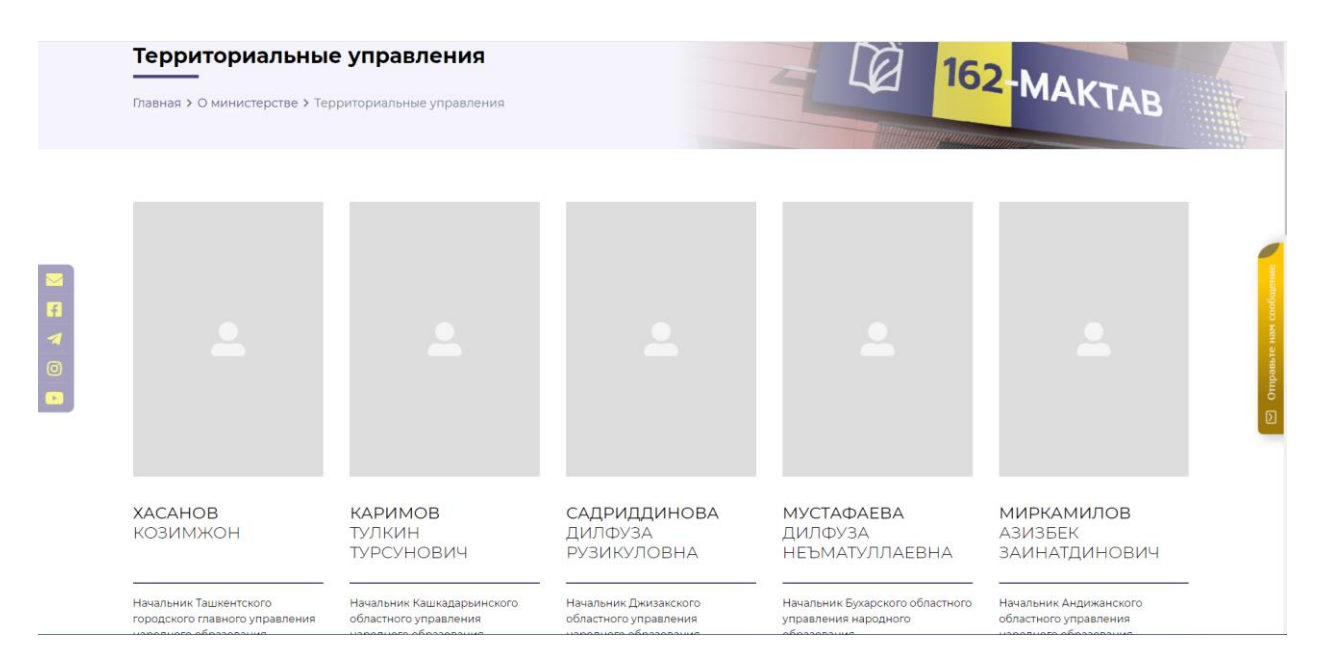

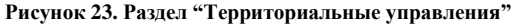

5. **Подведомственные организации-** в этом разделе пользователь может получить полную информацию о директорах каждой государственной организации. Если пользователь нажмет кнопку мыши на Ф.И.О выбранного им директора этой организации он получит полную информацию о его/её должности, трудовой

#### деятельности и основных обязанностях.

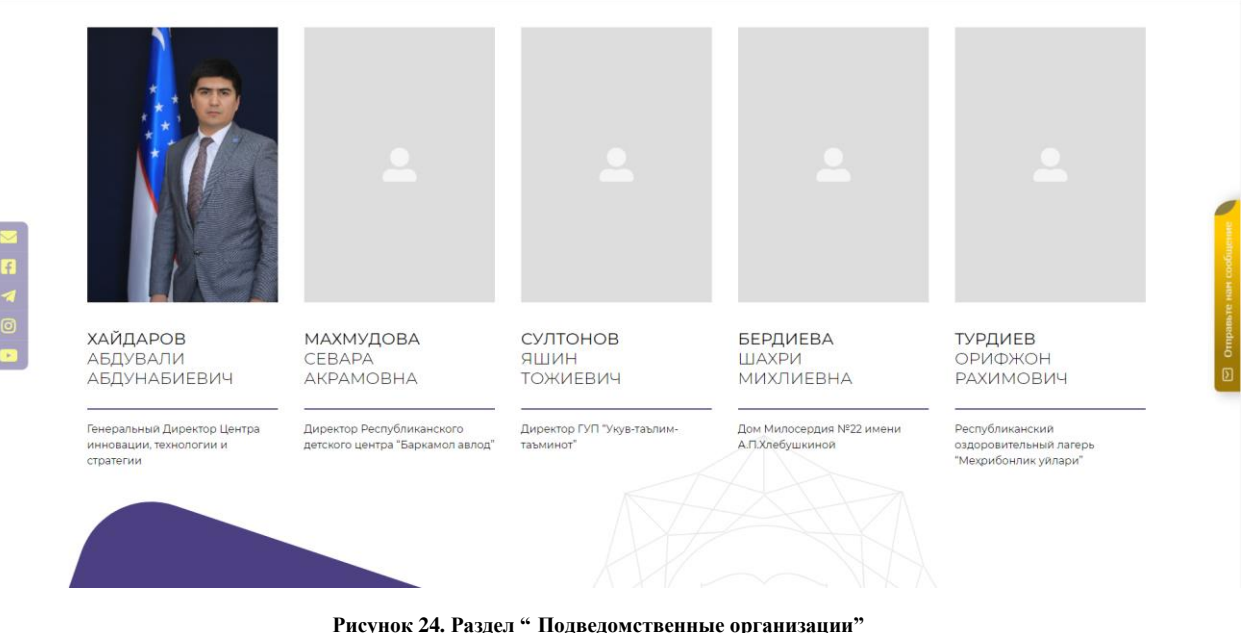

- 
- 6. В разделе **обращений граждан** пользователи могут увидеть разделы "Порядок рассмотрения обращений граждан", "Электронная форма обращения", "Личный прием граждан" и "Правовая база".

В разделе **"Порядок рассмотрения обращений граждан"** пользователи смогут ознакомиться с порядком обращения в" министерство

В разделе **"Электронная форма обращения"** пользователи смогут отправлять свои обращения в электронном виде

Через раздел **"Личный прием граждан"** пользователи могут получить доступ к информации о том, как связаться с "министерством" через личный прием

В разделе **"Правовая база"** пользователи могут получить базовую информацию о своей правовой базе

#### Руководство пользователя «Uzedu.uz»

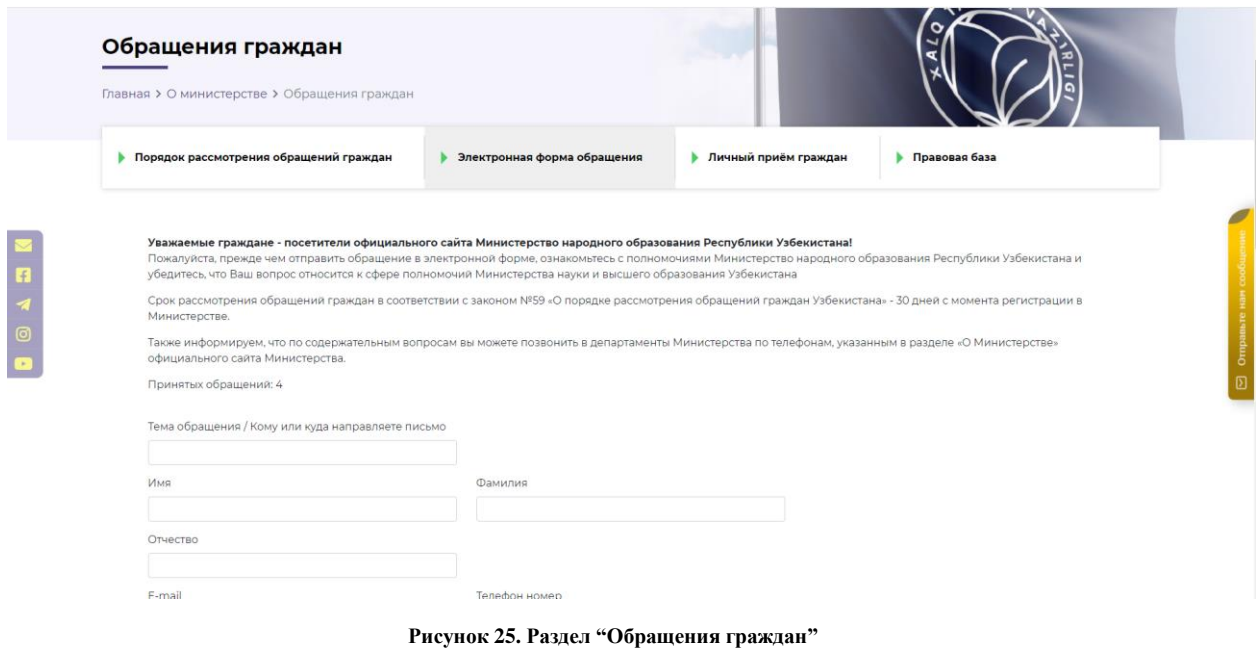

- 7. **Реквизиты** реквизиты министерства как главного администратора доходов для перечисления средств в доход федерального бюджета
- 8. **Миссия, функции и стратегия-** в этом разделе пользователь узнает о миссиях, функциях и важных стратегиях "Министерства". Это дает пользователю представление о том, что будет сделано в сфере образования в ближайшие годы.

## Законодательство

### Назначение меню «Законодательство»

Щелкнув мышью по названию раздела «Законодательство», пользователи может получить полную информацию о законы, указы, нормативные документы и международные долги.

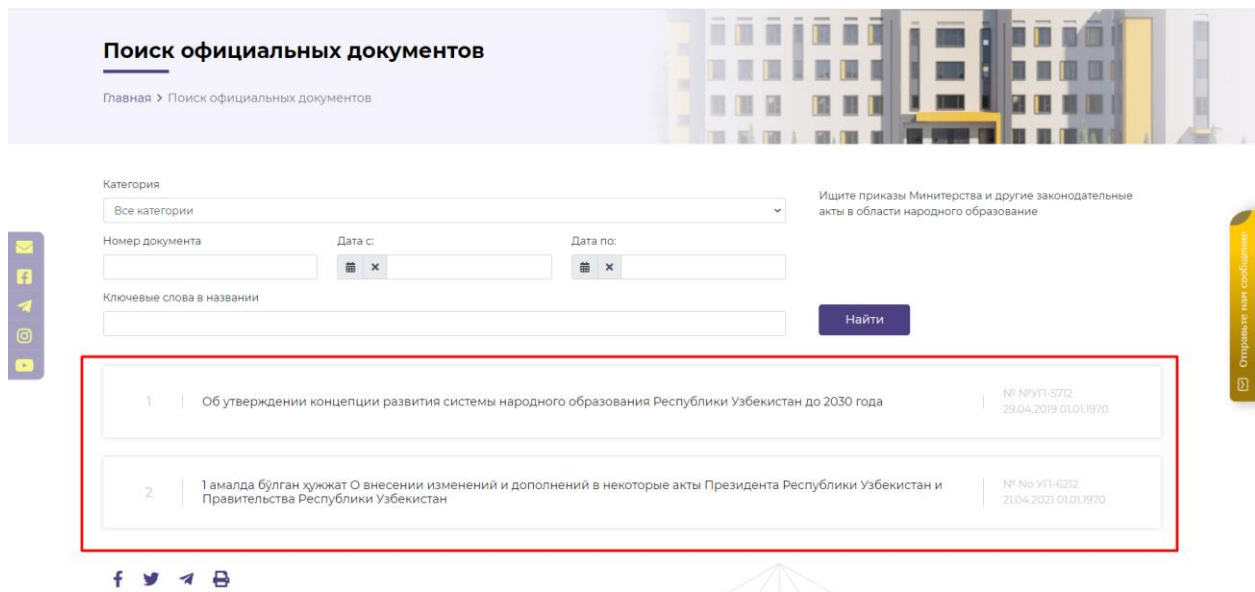

 **Рисунок 26. Меню "Законодательство"**

В этом меню пользователи могут стать свидетелями ряда законов, нормативных актов и подобных важных документов. Для удобства пользователей в этом разделе они могут быстро найти нужные им документы, выполнив поиск по названию, дате или категории. У них также будет возможность распечатать этот документ на бумаге через принтер, как только они его найдут.

## Проекты

## Назначение меню «Проекты»

После входа в меню "Проекты" пользователь может стать свидетелем всего удивительного и большого набора проектов, выполненных "Министерством". Выбрав любой из проектов там, вы сможете получить полную информацию об этом конкретном проекте и увидеть интересные фотографии, связанные с проектом.

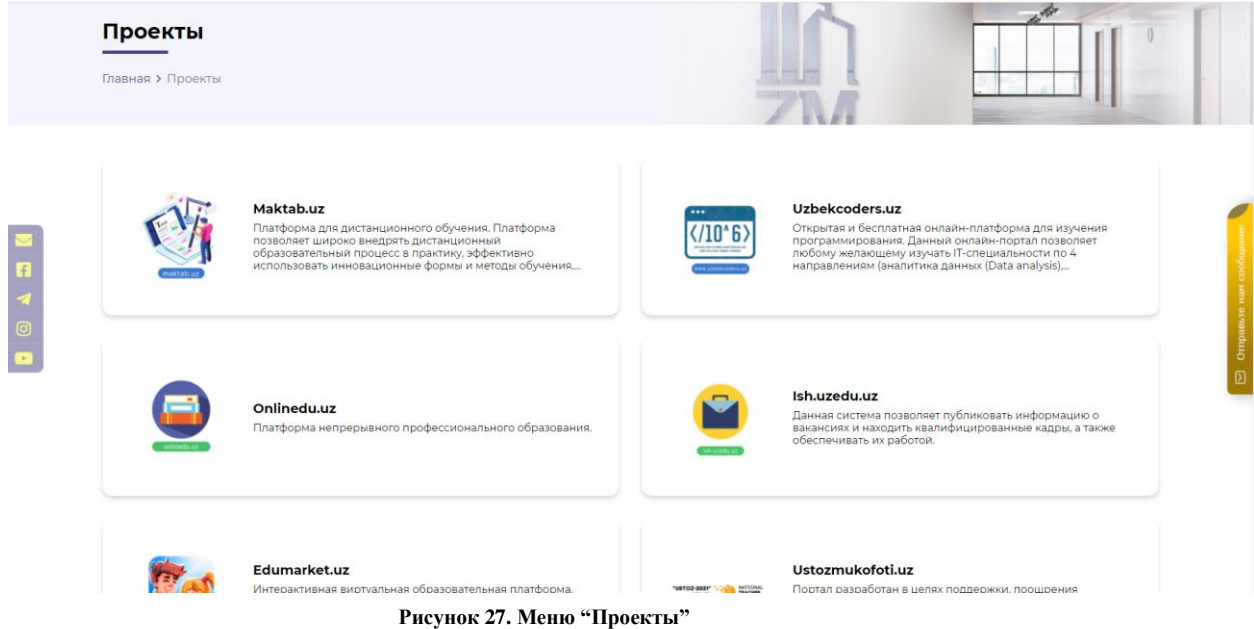

Например, эти проекты утверждены Министерством народного образования Республики Узбекистан:

- *1. Maktab.uz*
- *2. Onlinedu.uz*
- *3. Ish.uzedu.uz*
- *4. Edumarket.uz*
- *5. Ustozmukofoti.uz*
- *6. Olympiad.uzedu.uz*
- *7. Idea.uzedu.uz*
- *8. Kundalik.com*
- *9. Attestat.uzedu,uz*
- *10. Kitob.uz*
- *11. Erp.maktab.uz*
- **12.** *My.maktab.uz* и другие

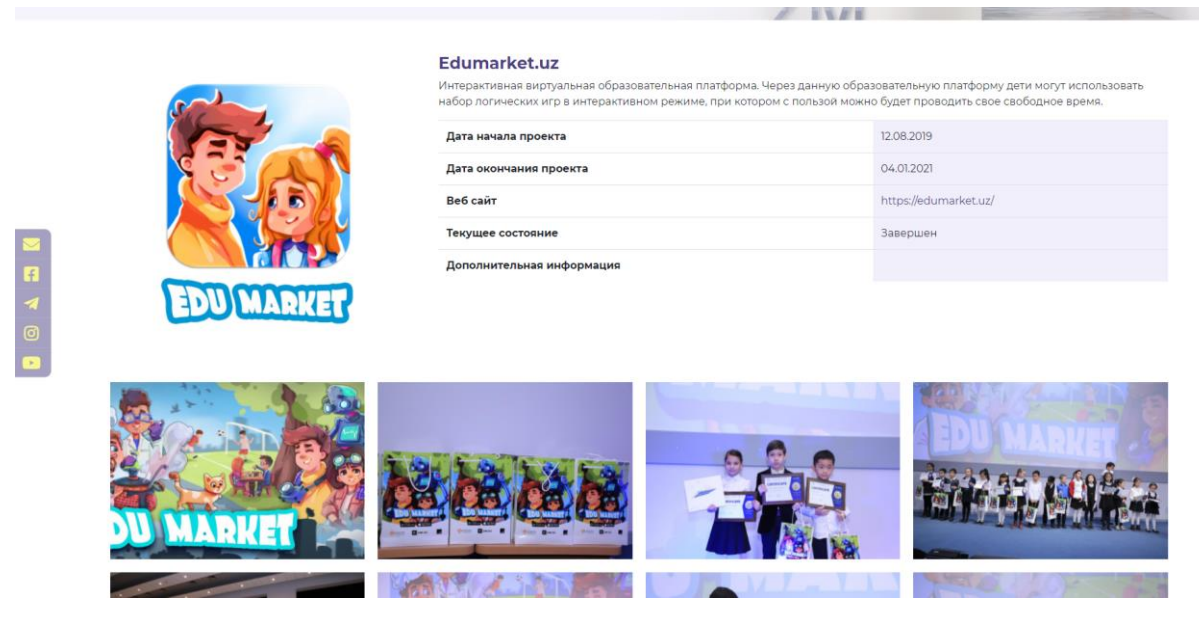

 $\mathbb{R}$ 

 **Рисунок 28. "Информация о проекте Edumarket.uz"**

# Пресс-центр

## Назначение меню «Пресс-центр»

Щелкнув мышью по названию раздела «Пресс-центр», появляются выпадающие меню как показано на рисунке. Там пользователи могут увидеть 4 разделы:

- *1. Новости министерства*
- *2. Логотип и руководство по бренду*
- *3. Галерея*
- *4. Пресс-служба*

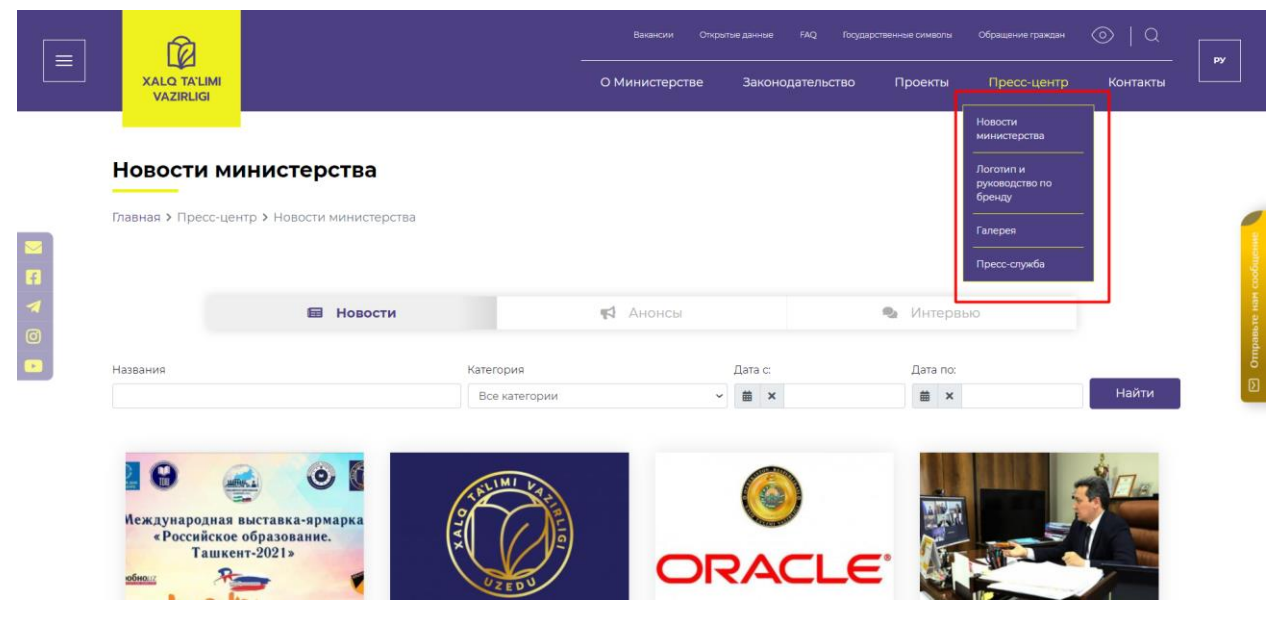

 **Рисунок 29. Меню "Пресс-центр"**

Теперь мы получаем информацию обо всех разделах по одному:

1. *Новости министерства* **-** в этом разделе пользователь может узнать важные новости, связанные с Министерством. нажав на кнопку «Подробнее», пользователь сможет увидеть новости, которые он хочет знать.

![](_page_17_Figure_3.jpeg)

 **Рисунок 30. Раздел "Новости Министерства"**

Там есть 3 раздела. Это: "Новости", "Анонсы" и "Интервью".

Когда будет выбран раздел "**Новости**", на сайте появятся последние важные новости "О Министерстве".

При выборе раздела "**Анонсы**" на сайте появится набор последних анонсов, касающихся "Министерства".

В разделе "**Интервью**", однако, вы можете увидеть важные интервью, связанные с "министерством" на сайте.

*2. Логотип и руководство по бренду-* на этом разделе, пользователь могут увидеть "Мотив" и "Символы" логотипа. А также пользователь может стать свидетелем кнопок "Руководство по логотипу и брендингу", "Различные варианты логотипа" и "шрифты, используемые в логотипе", нажав на эти кнопки, получить полное представление о том, как был сделан логотип "Министерства"

![](_page_17_Picture_10.jpeg)

- 3. *Галерея* **-** в этом разделе пользователь сможет увидеть коллекцию фотографий, связанных с темой. Для этого ему достаточно нажать кнопку "Подробнее" выбранной темы.
- 4. *Пресс-служба* **-** в этом разделе пользователь может получить информацию о сотрудниках прессслужбы министерства. Если пользователь нажмет кнопку мыши на Ф.И.О выбранного им сотрудника пресс-службы, как показано на рисунке, он/она получит полную информацию о должности, трудовой деятельности и основных обязанностях этого сотрудника.

## Контакты

## Назначение меню «Контакты»

**Контакты-** в этом разделе пользователи могут видеть номер телефона МНО, адрес, режим работы, адрес электронной почты, местонахождение на карте. Однако пользователи могут узнать, какой автобус и метро они используют, чтобы добраться до этого адреса, и написать свои вопросы напрямую.

![](_page_18_Picture_6.jpeg)

## Верхняя меню

- 1.**Вакансии-** Все вакансии в системе Министерства народного образовния Узбекистана можно найти на сайте [xt.uzedu.uz.](http://ish.uzedu.uz/) Пользователь может перейти этот сайт при входе на раздел "Вакансии".
- 2. **Открытые данные-** в этом разделе пользователь может увидеть все открытые данные, и там вы можете получить информацию о частоте и сроках публикации открытых данных, нажав на кнопку «календарь объявлений» потом нажав на кнопку «Open data», вы получите иметь возможность перейти на портал открытых данных Республики Узбекистан
- 3. **FAQ-** в этом меню пользователь сможет найти ответы на часто задаваемые гражданами вопросы

![](_page_19_Picture_107.jpeg)

- 4.**Государственные символы -** В меню государственные символы граждане могут получить полную информацию о флаге, гербе и гимне Республики Узбекистан
- 5. **Обращений граждан** В меню обращений граждан пользователи могут увидеть разделы "Порядок рассмотрения обращений граждан", "Электронная форма обращения", "Личный прием граждан" и "Правовая база".

В разделе **"Порядок рассмотрения обращений граждан"** пользователи смогут ознакомиться с порядком обращения в" министерство

В разделе **"Электронная форма обращения"** пользователи смогут отправлять свои обращения в электронном виде

Через раздел **"Личный прием граждан"** пользователи могут получить доступ к информации о том, как связаться с "министерством" через личный прием

В разделе **"Правовая база"** пользователи могут получить базовую информацию о своей правовой базе

![](_page_19_Picture_108.jpeg)

**Рисунок 34. Раздел "Обращения граждан"**

## Футер

## Внешний вид футера

Футер сайта будет расположен в самом низу всех страниц. Футер содержит несколько разделов: логотип Министерства, адрес, номер телефона, адрес электронной почты, официальный сайт, рабочие дни и время, а также ссылки для перехода на его страницы в социальных сетях. А также, раздели "Обращения граждан" и "Открытые данные" тоже доступен на футере. Там также есть несколько ссылок, где пользователь может получить доступ к полной информации о карте сайта и руководство по использованию сайтом. Для этого пользователю достаточно нажать на нужную ему ссылку, по которой он сможет перейти на ту же страницу и получить необходимую информацию.

![](_page_20_Figure_4.jpeg)

![](_page_20_Figure_5.jpeg)

Также в футере существуют ссылки по названием "Политика безопасности", ["Политика](https://www.uzedu.uz/ru/privacy)  [конфиденциальности](https://www.uzedu.uz/ru/privacy) " и ["Условия использования"](https://www.uzedu.uz/ru/terms), по которым пользователь получает всю интересующую его информацию о том, как правильно пользоваться сайтом.

# Отправка сообщение

![](_page_21_Figure_2.jpeg)

 **Рисунок 36. Отправка сообщение**

Это уведомление находится в правой части сайта и служит для быстрого получения ответов на свои вопросы для удобства пользователя.